Додаємо позначки **265** комплексів автоматичної фіксації порушень ПДР на мапу

**Оновлено даними на 01.01.2024 р.**

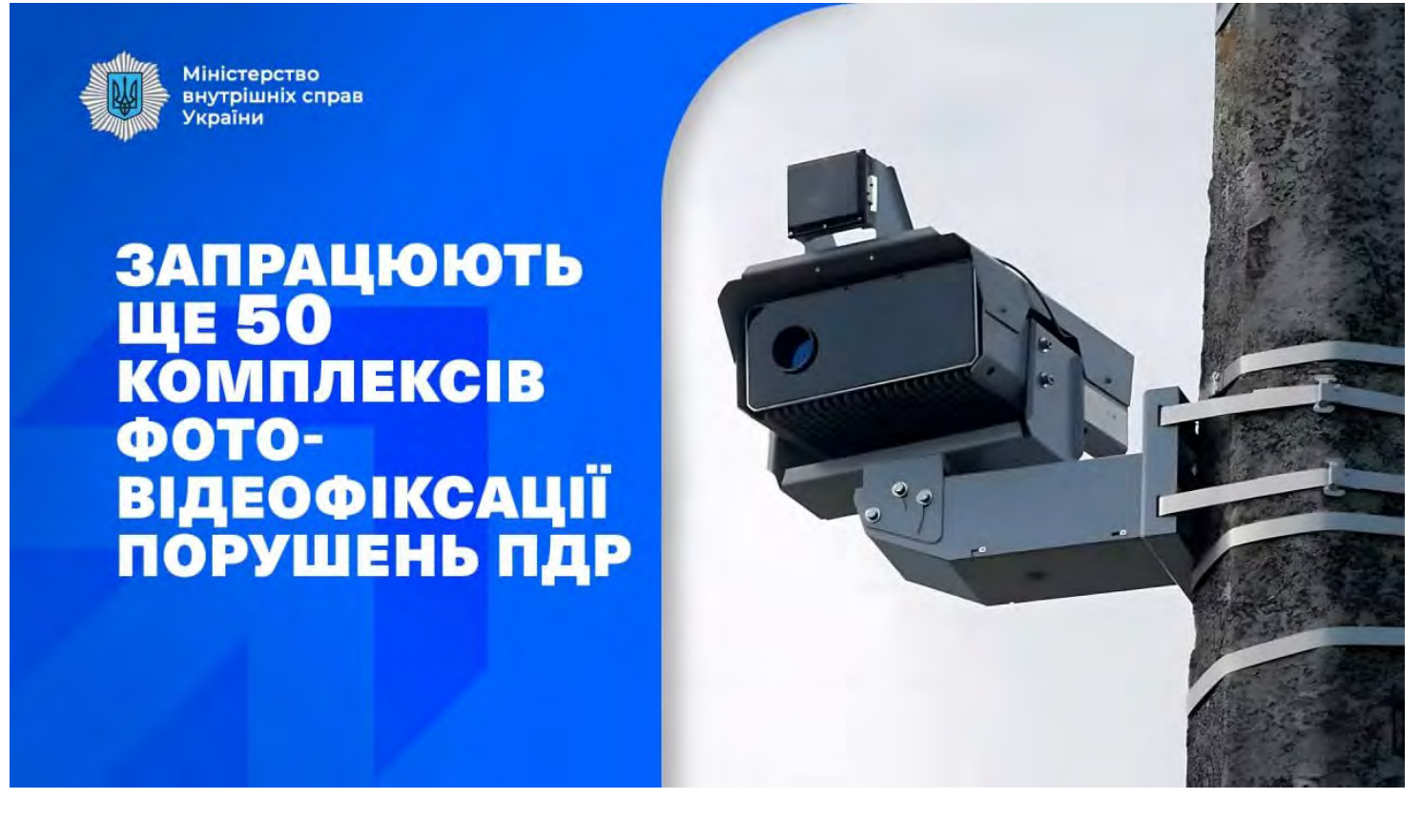

## Переходимо до справи

Перш за все – скачуємо архів з файлами. Там Ви зможете знайти все необхідне для подальших дій.

Координати і розташування камер можна подивитися за допомогою файлу «**coordinates.kmz**» з архіву, відкривши його в [Google Earth](https://www.google.com.ua/intl/ru/earth/) – Ви побачите таку картинку і зможете «політати» від камери до камери.

м. Київ, пр. Б ■ М05 Київ-Одеса 294 + 260 M06 Kviis-Yon 447 + 803  $H12$  Львів-Радехів-Луцьк 3 + 064 AND THE • М22 Полтава-Олександрія 30 + 459 (в на MO1 Kviis-Yephiris-Hosi Яриловичі 113+864 И. Львів, вул. Стрийська, 35 ■ м. Миколаїв, пр-т. Героїв України, 9Т И В м. Полтава, вул. Решетилівська, 32 И В м. Миколаїв, просп. Героїв України, 20 И. Миколаїв, просп. Центральний, 160 **TIK: KACKA** ■ м. Миколаїв, просп. Богоявленський, 125 **WHY AND THE KACKA И В м. Миколаїв, просп. Богоявленський, 140 UD FBA MA** И. Миколаїв, пр-т. Центральний, 96 ницы на серійний № ПК: КАСКАД<br>• Миколаїв. пр-т. Богоявленський. 42А

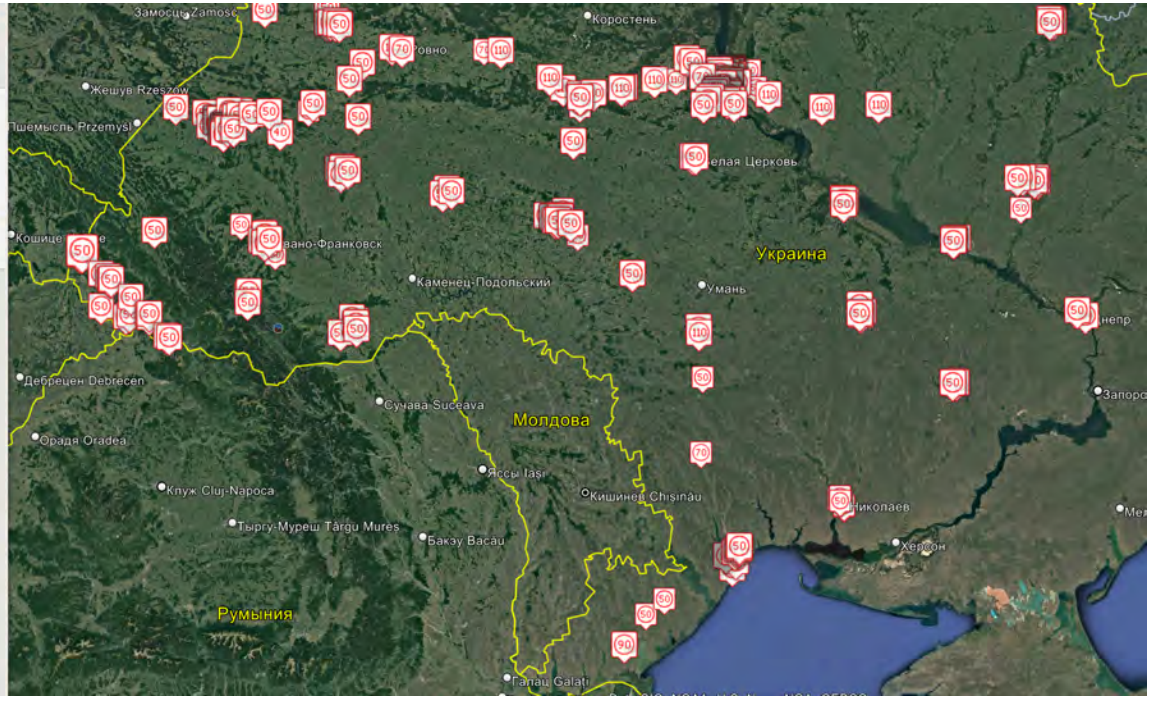

Це може бути цікаво, АЛЕ за кермом, м'яко кажучи, не зручно. Не проблема, Ви можете завантажити цю інформацію в штатний головний пристрій Вашого авто! Нижче надаємо інструкцію як додати камери контролю швидкості на навігаторі штатного головного пристрою.

Для цього необхідно всього-нічого: USB-флешка і пару хвилин Вашого часу)

- Папку «**myPOIs**» з архіву необхідно скопіювати «**в корінь**» USB-носія (флешки). (Формат носія повинен бути **FAT** або **FAT32**).
- Вставити флешку в USB-порт автомобіля, розташований під Головним Пристроєм. При появі повідомлення про виявлення файлів – завантажити їх в ГП (**Download**).

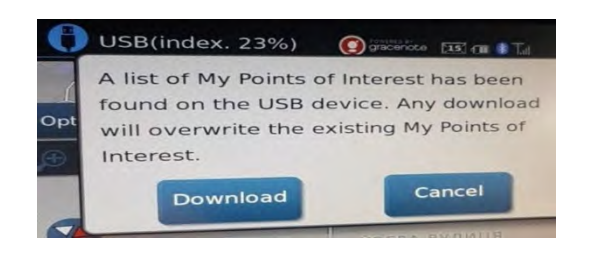

Тиснемо **Download**

**P.S.** Якщо Ви не побачили повідомлення про виявлення файлів і кнопку «Download» – не панікуємо, натискаємо на ГП «**NAV**»,далі (вже на екрані) «**NEXT PAGE**» і натискаємо «**My Points Of Interest**». Або :

Тиснемо кнопку **Apps**, бачимо таку картинку й обираємо **Settings**

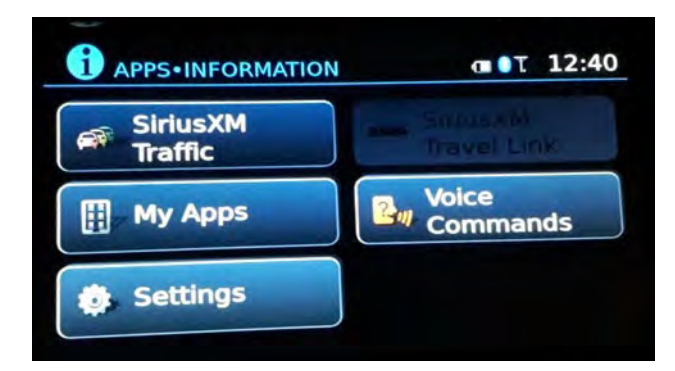

Далі натискаємо **Settings**

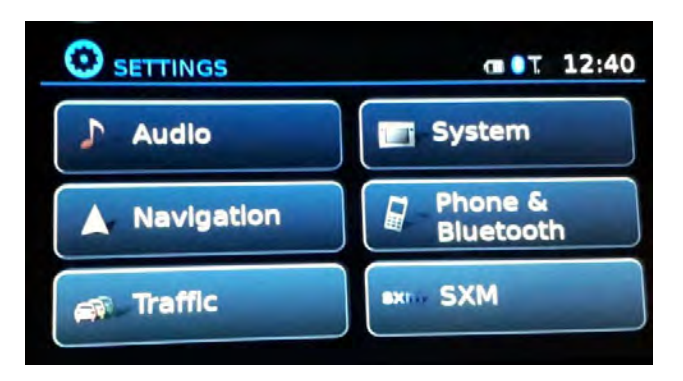

Далі натискаємо **Navigation**

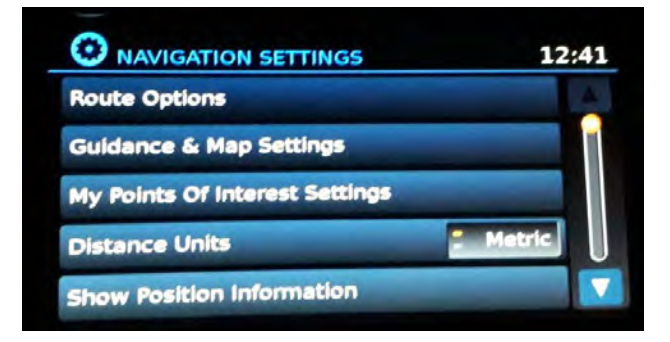

Тиснемо **My Points Of Interest Settings,**

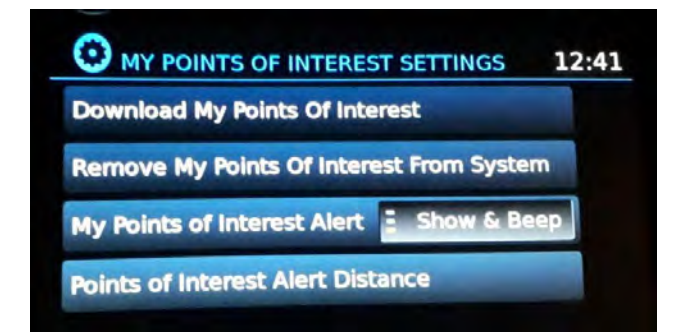

натискаємо **Download My Points Of Interest** і файл у Вас в ГП.

- Для відображення камер на екрані головного пристрою, в настройках потрібно включити бажаний спосіб попередження (**Show Only** або **Show & Beep**)
- Не забуваємо встановити відстань попередження про камери (рекомендуюємо **500м**) В розділі **Points of Interest Alert Distance** обираємо дистанцію попередження

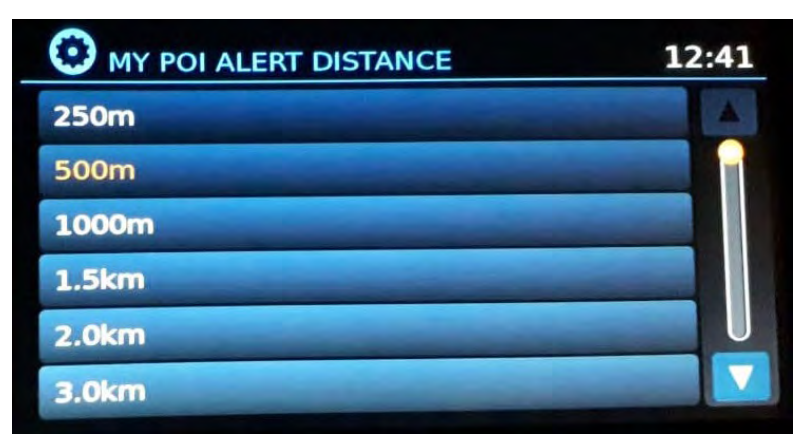

В меню **myPOIs Warnings**  має бути список камер

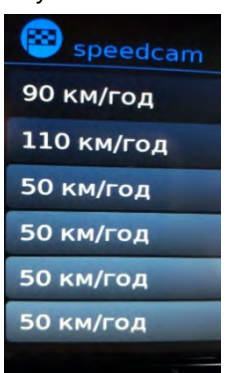

Якщо Ви все зробили правильно, то при під'їзді до місця розташування камери на екрані Ви маєте побачити подібне попередження:

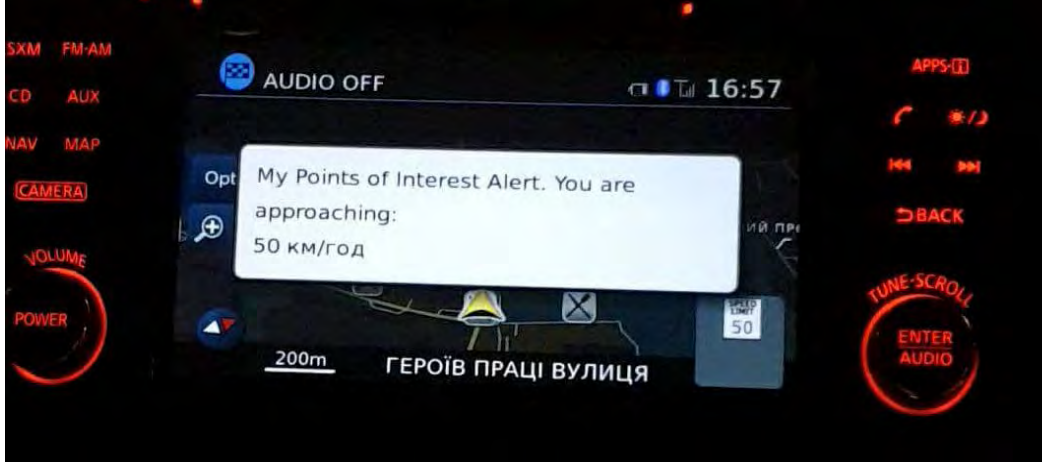

А на мапі — відповідну позначку:

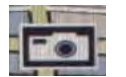

Всім удачі на дорогах, ні цвяха, ні жезла!